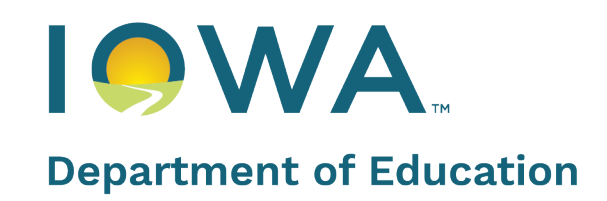

# **Fall BEDS Staff User Guide**

October 2024

## **Contents**

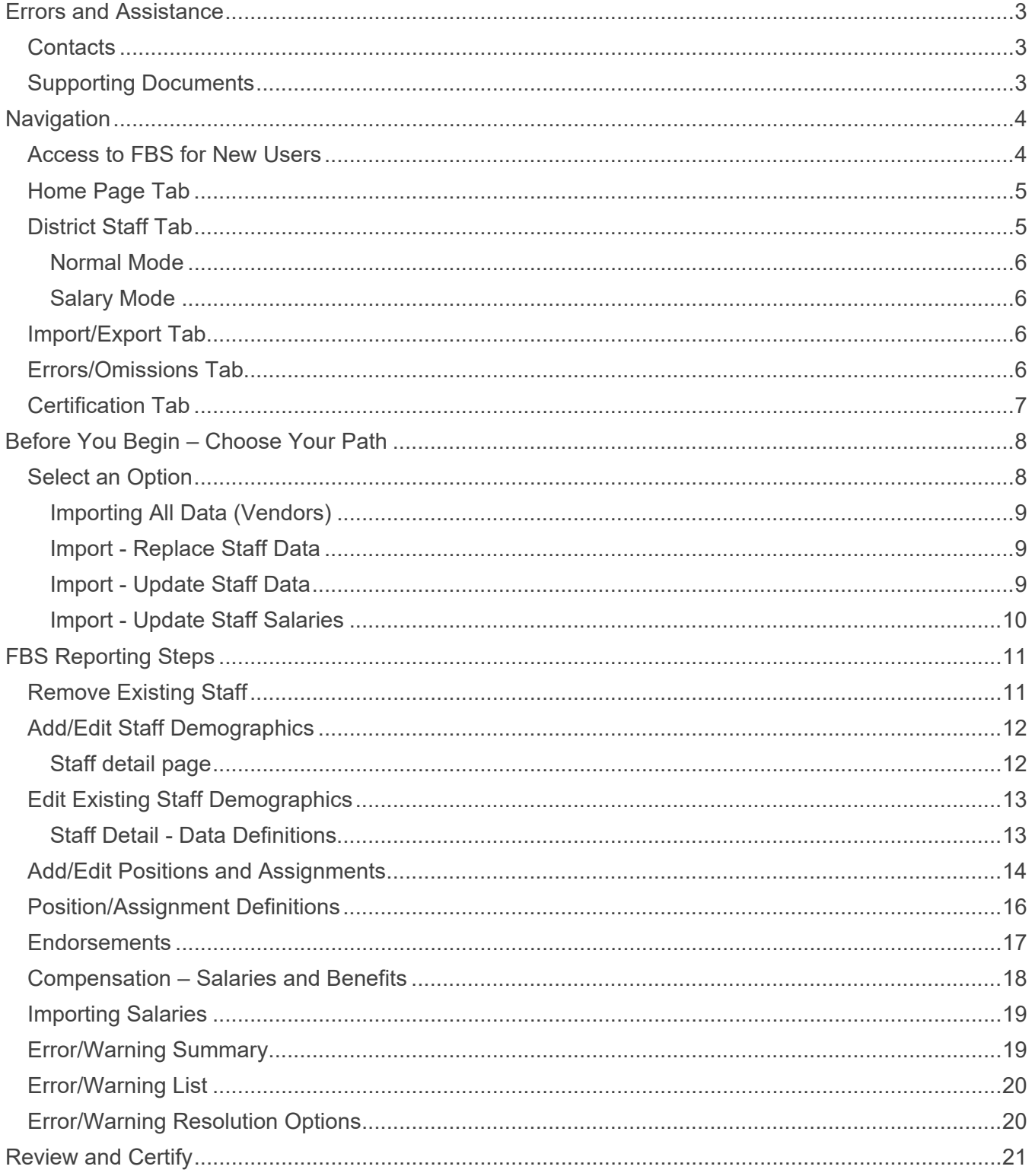

## <span id="page-2-0"></span>**Errors and Assistance**

### <span id="page-2-1"></span>**Contacts**

For support or general questions about the Fall BEDS Staff (FBS)application, email Shelly Wolterman at [shelly.neese@iowa.gov.](mailto:shelly.neese@iowa.gov) Please include your phone number, district/school and any details needed to understand the problem. You may also leave a message at 515-336-3859.

For more specific questions regarding the following content areas, contact the Iowa Department of Education subject matter expert listed below.

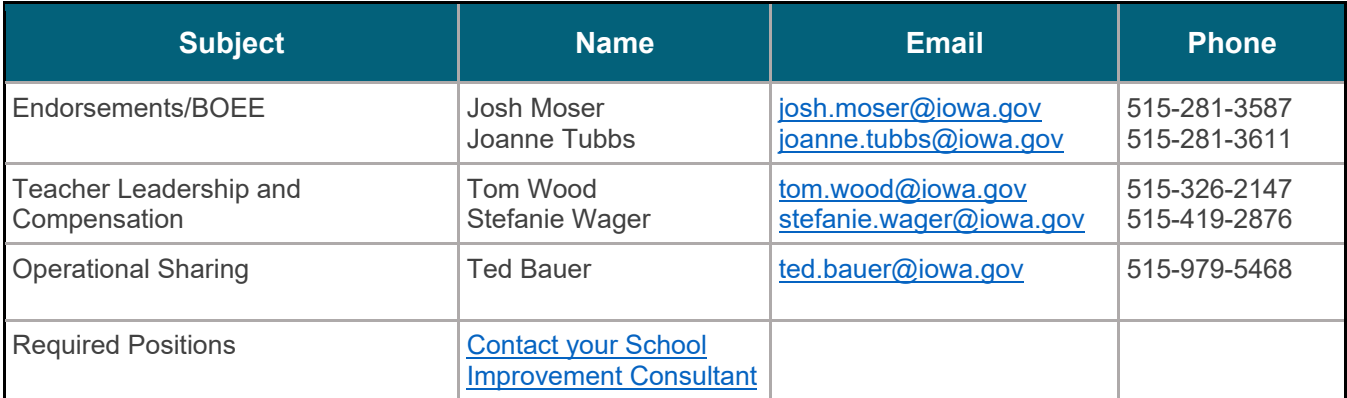

## <span id="page-2-2"></span>**Supporting Documents**

This FBS User Guide includes

- A Quick Tour of the Application
- Step-by-Step Instructions for FBS Reporting

In addition to this FBS User Guide, you will also want to refer to:

- FBS [Code Sets](https://educate.iowa.gov/media/5440/download?inline) Includes positions and assignments with descriptions.
- [FBS A-Z Special Topics](https://educate.iowa.gov/media/5441/download?inline)
- FBS [File Layout](https://educate.iowa.gov/media/5439/download?inline) (For importing data)
- FBS [Definitions and Validations](https://educate.iowa.gov/media/5438/download?inline)
- [FBS Teacher Leadership and Compensation](https://educate.iowa.gov/media/9060/download?inline)
- [FBS Reporting Shared Staff](https://educate.iowa.gov/media/9059/download?inline)

## <span id="page-3-0"></span>**Navigation**

This section is for a basic understanding of the FBS application.

The goal of the staff data collection is to monitor a variety of requirements in the Iowa Code, including:

- All licensed/certified staff are highly qualified (credentials are verified with the Board of Educational Examiners – BOEE)
- Specific requirements such as a school nurse in every district and a principal in every building are validated
- Minimum teacher salaries of \$33,500 per the Teacher Leadership & Compensation requirements
- Documentation of shared positions across districts for Operational Sharing funding

### <span id="page-3-1"></span>**Access to FBS for New Users**

You will need an A&A Account with the State of Iowa

- Not sure if you have an A&A account? [Check A&A Account Access](https://www.softchalkcloud.com/lesson/serve/TF5X8i1BReC3on/html)
- Know you do NOT have an A&A account? [Create an A&A Account](https://www.softchalkcloud.com/lesson/serve/r3mhuTYW0Sl7wN/html)

Once you have your A&A Account, go to the [Iowa Education Portal](https://portal.ed.iowa.gov/) and select *My Profile* in the top right corner and request a role as follows:

- Application=EdInfo
- Sub-Application=Fall BEDS Staff
- Role(s)=Fall BEDS Staff Update

For assistance, contact your local Portal security officer or contact the Portal Helpdesk.

When your request is approved, you will find the application link under the EdInfo menu in the Iowa Education Portal.

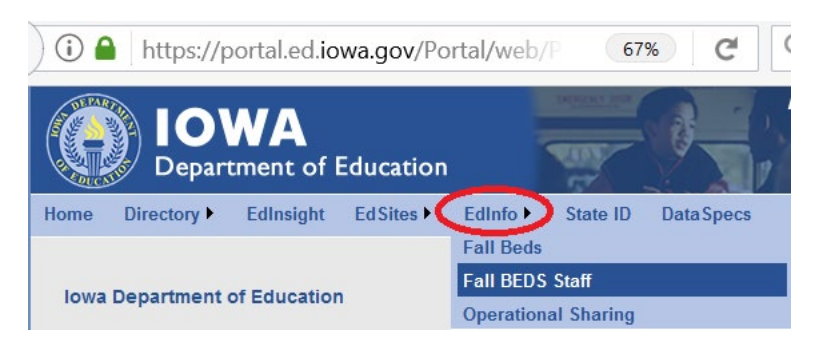

### <span id="page-4-0"></span>**Home Page Tab**

The **home** page is intended for:

- **Announcements**
- Contact information
- System Status Updates Please check for known system issues before you seek assistance on a specific instance of the problem and contact customer service only if your specific instance remains after the system wide issue has been resolved.

### <span id="page-4-1"></span>**District Staff Tab**

This is the main page for you to do your reporting. Enter the district name OR number in the Search field and hit **Go** if it doesn't automatically fill in. Select the school from the associated drop-down box (if you have access to more than one). You can see all staff or you can filter by building or district-level staff (0000), depending upon your permissions.

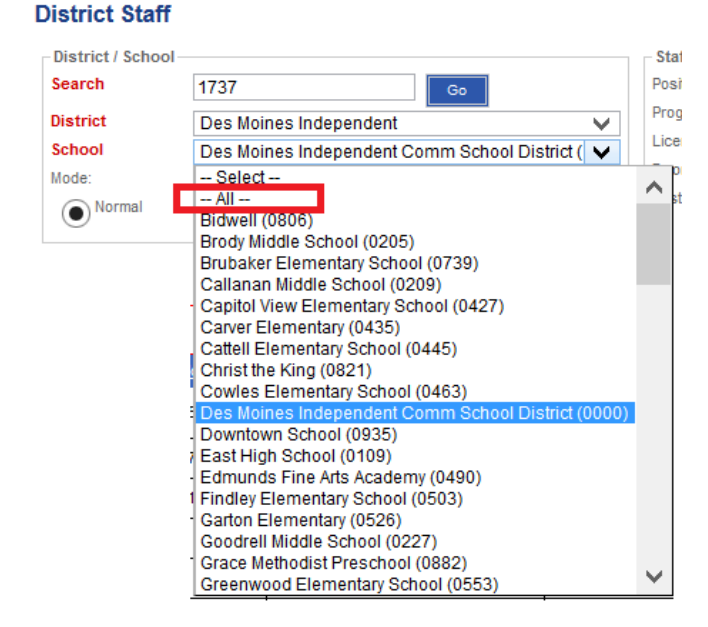

You can also use the filters on the top right to display existing entries by specific positions, or shared status (you must click the **Search** button to activate the staff search).

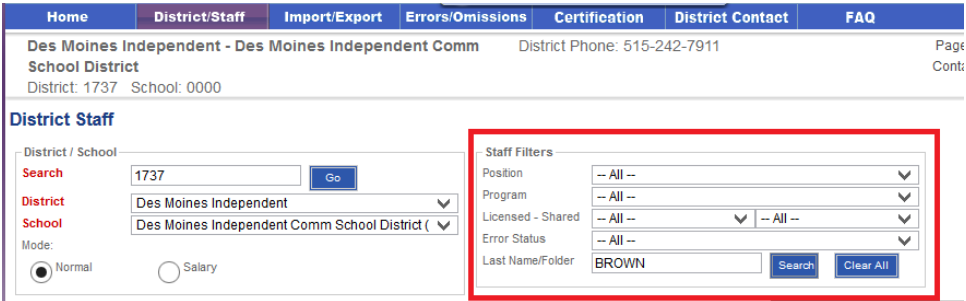

#### <span id="page-5-0"></span>**Normal Mode**

The list of staff meeting that filter requirement will appear in the table below the filters. In this example, there are more than 10 pages of alphabetized listings:

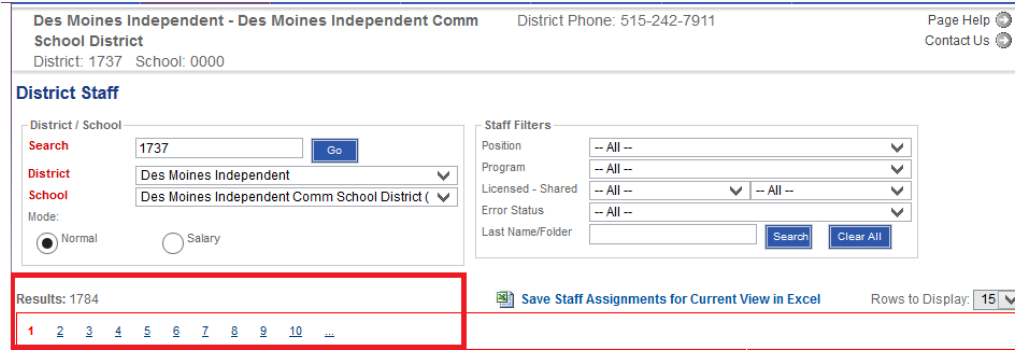

#### <span id="page-5-1"></span>**Salary Mode**

In addition to the "Normal" mode (where you can enter new staff or edit existing staff individually), you can select the Salary Mode for easy data entry of salary information for multiple staff.

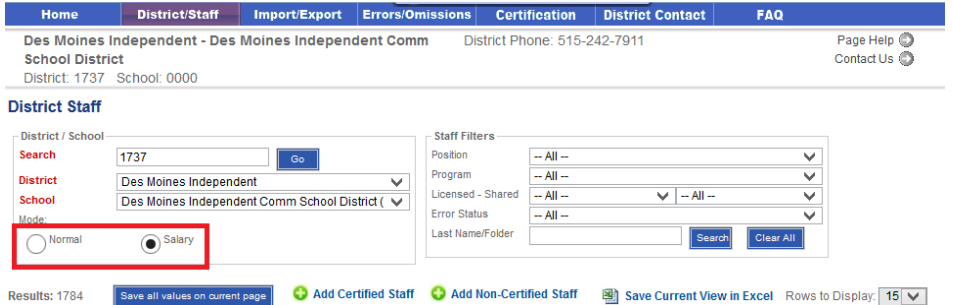

## <span id="page-5-2"></span>**Import/Export Tab**

The Import/Export tab has a number of options to start out the new collection:

- You will need to decide where the most current data exists, in the local HR system or in FBS application from last year. If your district has an HR system, it will likely be the place for you to start.
- Please see the detailed instructions for Importing Data to help you identify the path that you will want to follow
- The Export functionality is not currently working.

### <span id="page-5-3"></span>**Errors/Omissions Tab**

This tab includes a summary list of warning/errors as well as detailed listings that require district-level "Approvals" or state-level "Overrides" ranging from \$0 salary to missing a required nurse in the district and missing endorsements. You can "check for Errors/Omissions" anytime.

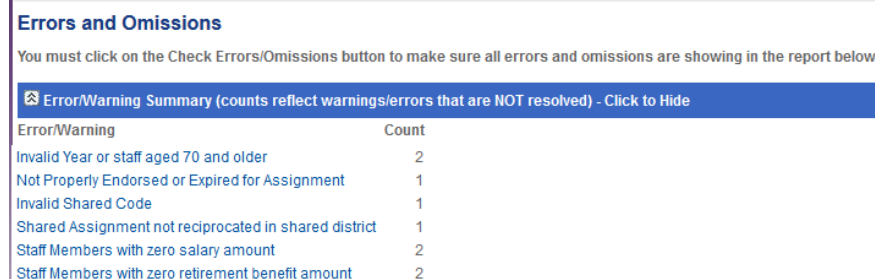

All errors must be resolved before a district can "Certify" their data.

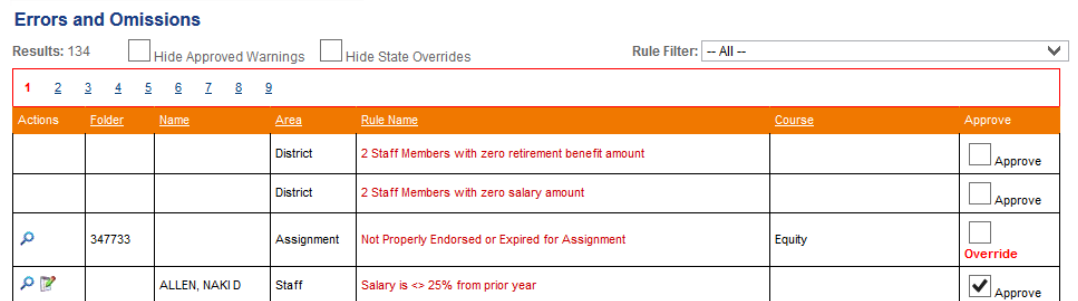

## <span id="page-6-0"></span>**Certification Tab**

When your errors are cleared, you will have a **Certify** button. After clicking the certify button, you will see the **Certified** screen.

## <span id="page-7-0"></span>**Before You Begin – Choose Your Path**

To complete Fall BEDs Staff, you will need to:

- **Remove staff** who are no longer in your school/district
- **Add compensation/benefits** information for all current staff (Zeroed out for the new year)
- **Add new staff**, including their demographic data, positions, assignments and compensation
- **Edit existing staff**, including their demographic data, positions, assignments and compensation

The Department has kept the data you submitted last year and has made the following changes:

- **Salary/benefits** have been zeroed out
- **Sharing** information has been cleared out from last year
- **Overrides** have been removed
- **Years of experience** have been incremented by 1

### <span id="page-7-1"></span>**Select an Option**

To begin your staff reporting, you need to decide the best method for your situation and identify the path you will follow. The most significant difference between working directly in the FBS application and using an export/import feature is that within the application all of the positions and assignments are selected using text-drop-down boxes. If you use the export/import options, you will need to work with the numeric codes instead.

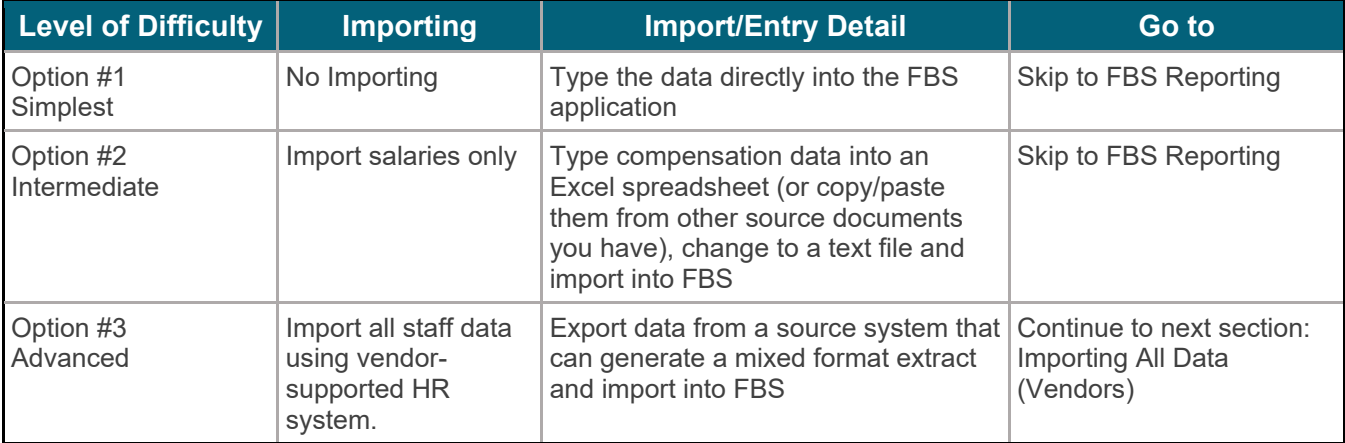

### <span id="page-8-0"></span>**Importing All Data (Vendors)**

Districts with vendor supported HR software will want to use the **Import – Replace Staff Data** to replace all the data in FBS. The other option is to **Import – Update Staff Data**, which will match staff in the file and in last year's FBS based on the local ID (these must match!).

There is a two-step Import process that will prompt you along the way. If you do not advance to Step 2, there are likely errors showing up in red that need correcting before you can complete the import.

Once you have successfully completed importing all of your staff data (demographics, compensation, positions, and assignments) you will need to clear any errors before **Certifying** your data.

**Note:** Please refer to the Excel files for file specs on the Department website for all of the details you need to align with FBS.

**Hint:** Importers may report base salary and TSS separately or together. If they are separate, the application will combine them.

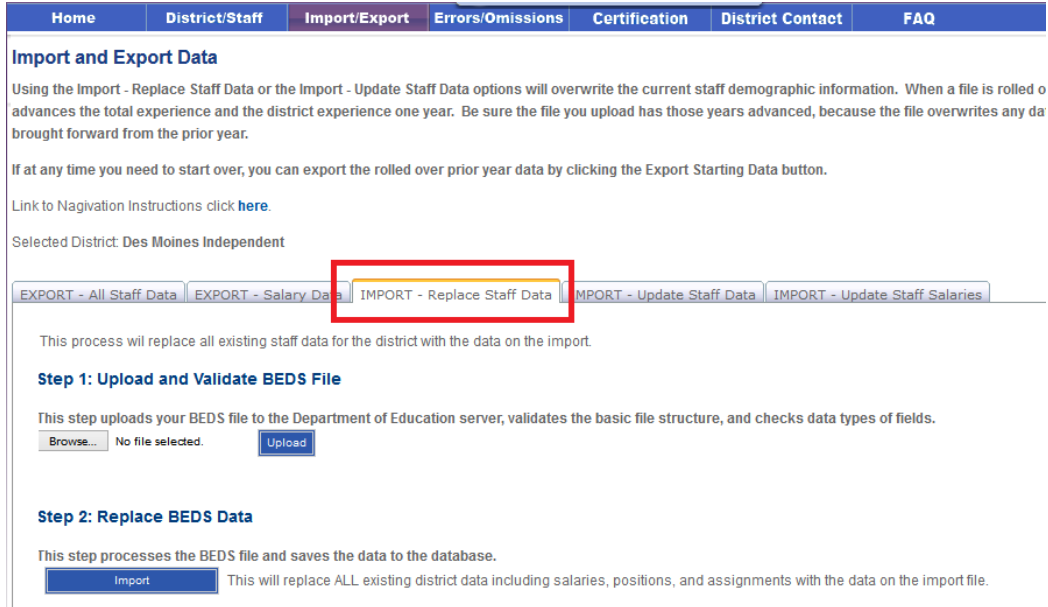

#### <span id="page-8-1"></span>**Import - Replace Staff Data**

This option will replace all existing staff data. If there are staff that need to be added to FBS that are not in the import file, upload the file first then manually enter the other staff.

This is a 2-step process. The first step allows you to browse your computer, find the file and upload it into our server. The file is then validated for file structure and data types. **This must be a text tabdelimited file.** The second step loads the data into the application and will replace ALL existing staff data, including salaries. **If you are going to import salaries separately, make sure you import this file first.**

#### <span id="page-8-2"></span>**Import - Update Staff Data**

This option **updates** existing staff demographic and salary data and will **replace** position and assignment data. The existing staff data will be retained if the staff person is not in the imported file. The staff data is only updated when a matching local ID is found.

Delete old staff members from FBS before choosing this import process. If there are new staff that need to be added to FBS, upload the file first then manually enter the other staff.

This is also a 2-step process. The first step allows you to browse your computer, find the file and upload it into our server. The file is then validated for file structure and data types. **This must be a text tab-delimited file.** The second step loads the data into the application. This step will retain existing staff and only update the existing records that match on local ID.

#### <span id="page-9-0"></span>**Import - Update Staff Salaries**

This tab can be used if the district wishes to update salaries only. **Only records that match on local ID will be updated. This must be a text tab-delimited file.**

This is a 2-step process. The first step allows you to browse your computer, find the file and upload it into our server. The file is then validated for file structure and data types. The second step loads the data into the application. This step will retain existing staff and only update the existing staff that match on local ID.

If you imported a file using either the Import - Replace Staff Data option or the Import - Update Staff Data option and that file contained a local ID, this will become the new local ID. This ID must match the ID of the salary file being imported.

## <span id="page-10-0"></span>**FBS Reporting Steps**

This section is designed for users who are reporting manually through the FBS application and for users who will import salaries.

You will need to complete the following steps:

- Remove Existing Staff
- Add/Edit Staff Demographic Details
- Add/Edit Positions & Assignments
- Add/Edit Sharing Information across Districts
- Input Compensation Information or import them

### <span id="page-10-1"></span>**Remove Existing Staff**

From the District Page, you can find staff to be removed by listing them alphabetically (default). The drop-down box for School can be used to filter by building or district level or ALL staff. Similarly, you can use the filter options on the far right to find staff who are already in the system.

Depending on how many you need to find, the Search option is typically the fastest. In the Last Name/Folder, enter any portion of the last name you want to find and click on Search (note, the display will not change on the Search until you click **Search**).

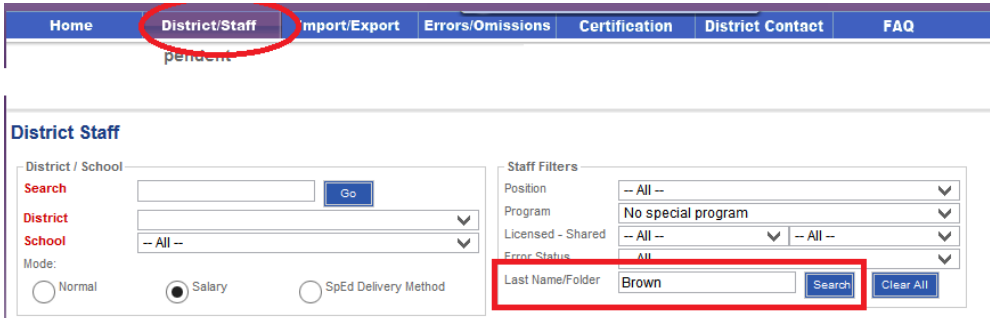

Once you have found the record you want to delete, use the  $\bullet$  in the View/Edit/Delete tool box to the left of the staff name to delete a record.

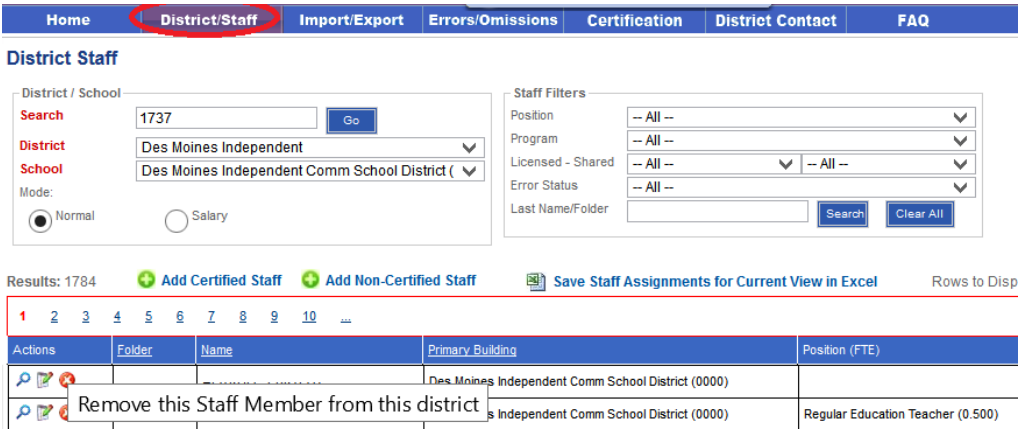

## <span id="page-11-0"></span>**Add/Edit Staff Demographics**

There are two types of staff that are entered into FBS: certified and non-certified. Certified staff have a Folder Number that can be searched for on the **BOEE License Search website**. To add a new staff person, therefore, you need to first select Add Certified Staff or Add Non-Certified Staff and the Staff Detail Page will open.

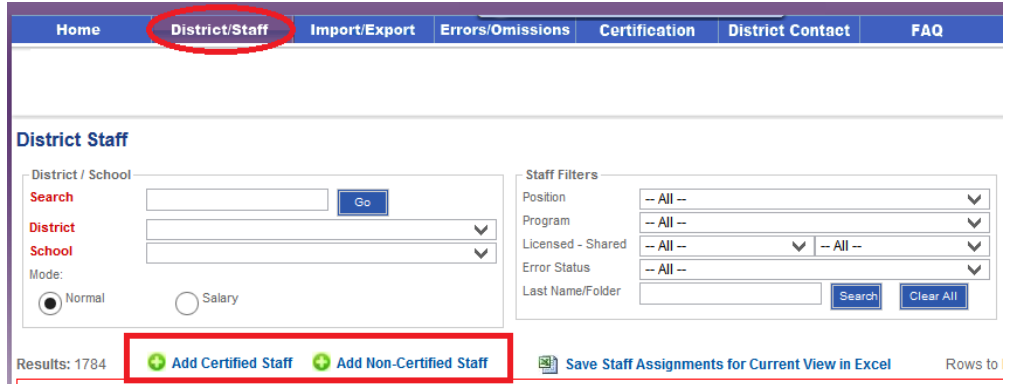

### <span id="page-11-1"></span>**Staff detail page**

Do not enter data in the Search by Folder Number field. Enter all data manually.

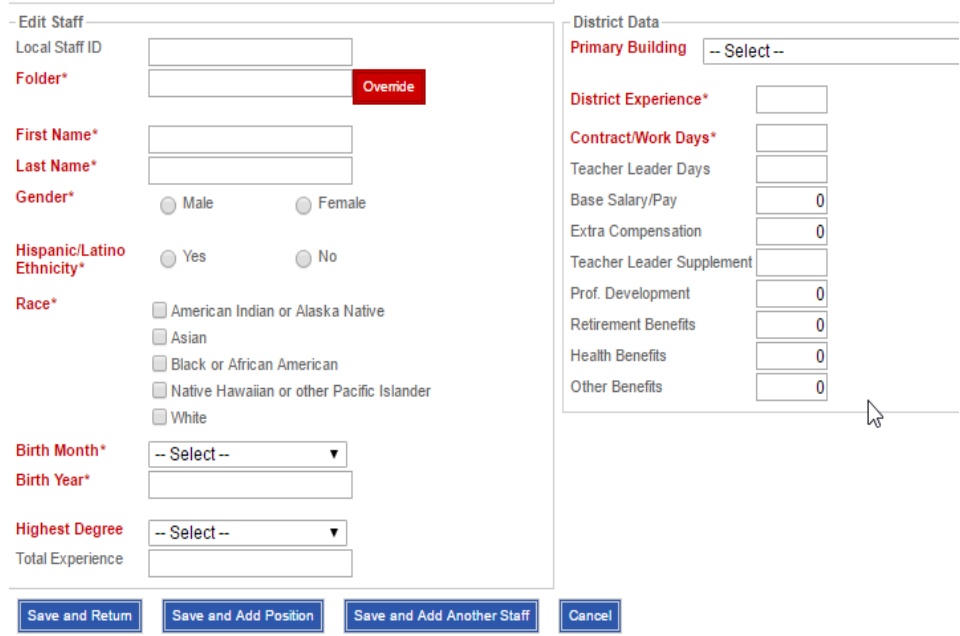

**Hint on Compensation:** You can enter compensation information here for new staff, or you can enter it in the Salary Mode along with all other staff OR you can import all staff salaries in Excel. For noncertified staff (no folder number) the Local Staff ID is the key to connect imported salary information. The local ID is generated locally, not by the Department.

**Hint on Positions:** You can enter positions with the Save and Add Position button or you can Save and Add Another Staff, or Save and Return to the district page. Go to Add/Edit Positions for those instructions.

## <span id="page-12-0"></span>**Edit Existing Staff Demographics**

For existing staff, you can edit demographic information by clicking on the Edit icon  $\mathbb{F}$  for the row/staff person you want.

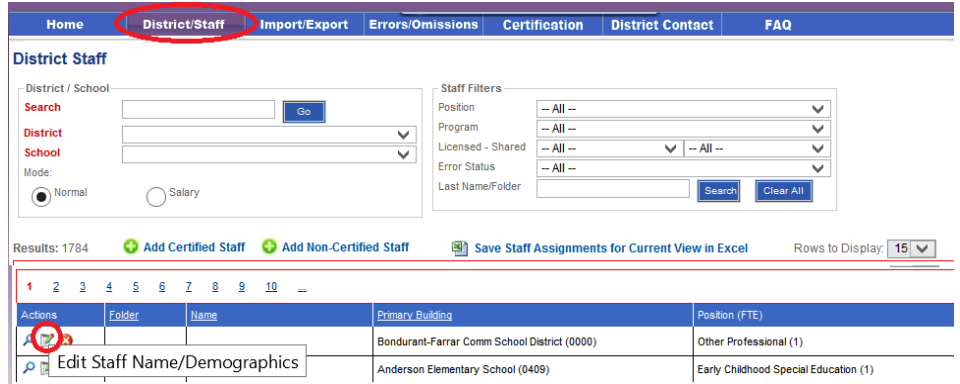

### <span id="page-12-1"></span>**Staff Detail - Data Definitions**

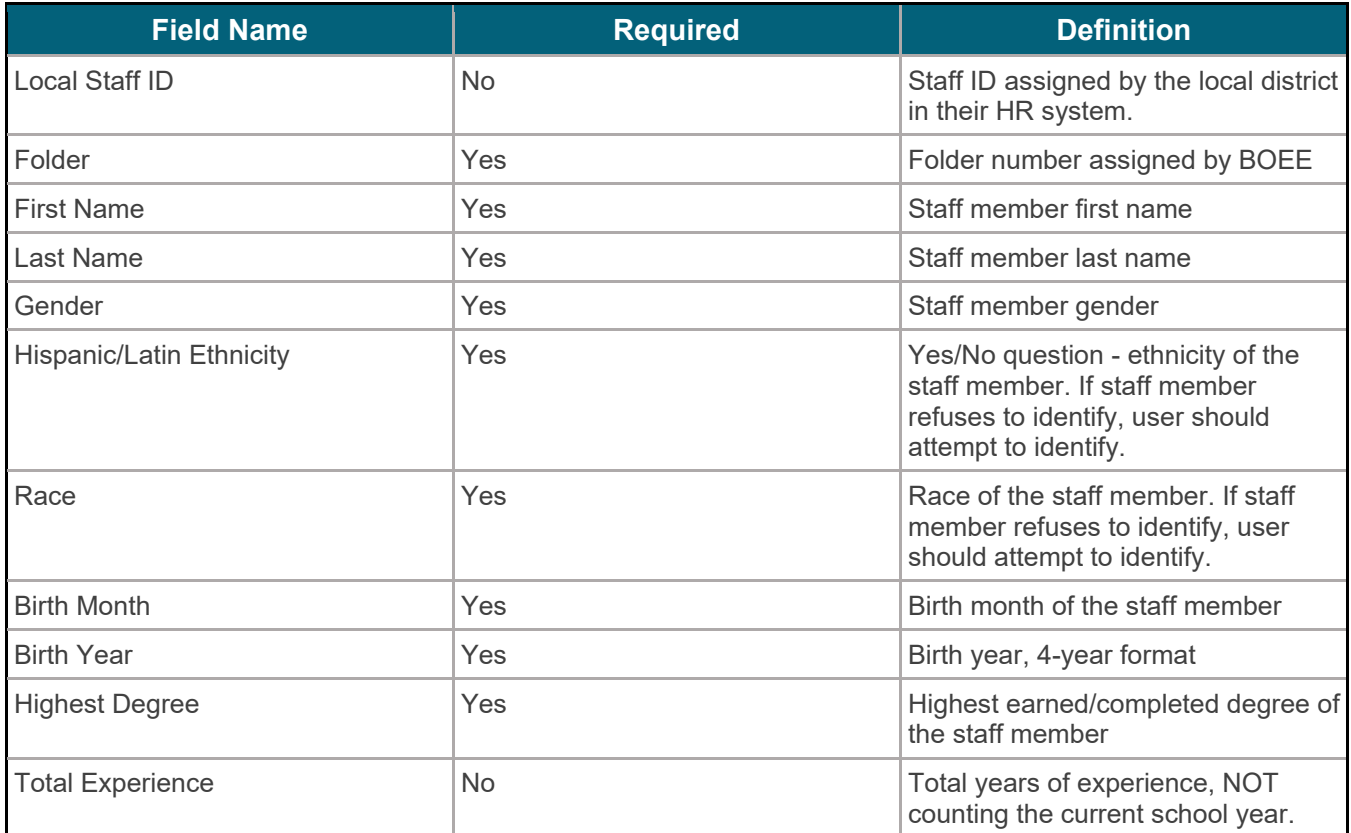

### <span id="page-13-0"></span>**Add/Edit Positions and Assignments**

Each staff member is required to have at least one position and assignment. To add a position to a staff member from the district page, find the staff person you need and click the magnifying glass to View Detail Assignments.

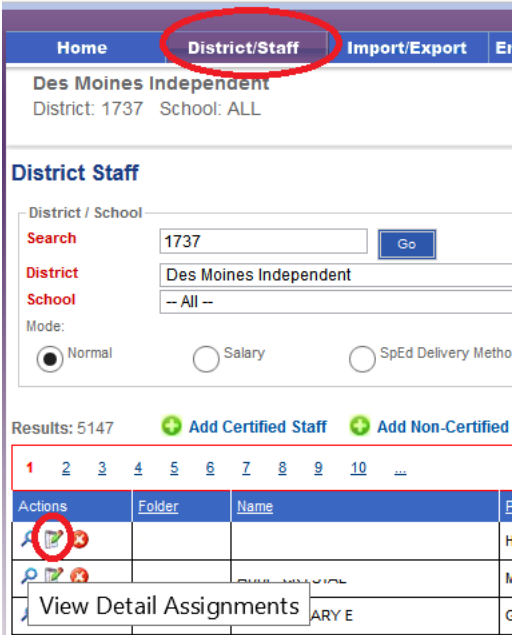

From the Staff Detail page, click on the Add a Position link Located below the endorsements section to open a position dialog box.

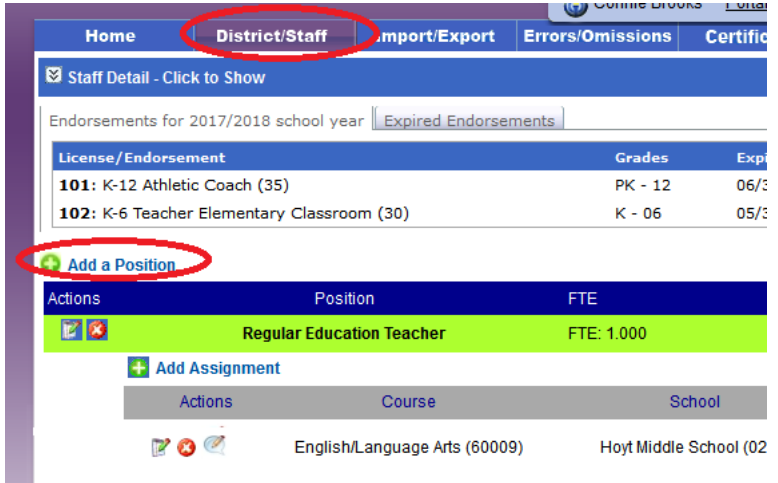

A box will pop-up with position and assignment options. Below is a sample of what you will see.

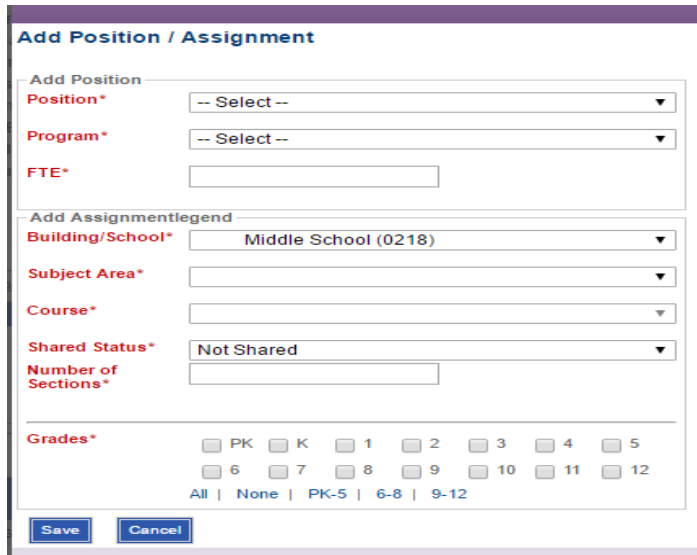

**Hint:** Always start with selecting the position first and work your way down, as the other drop-down menus will alter their menu options based on what the user selects. Program options are reflective of special funding streams.

To add additional assignments under one position, click the Add Assignment hyperlink.

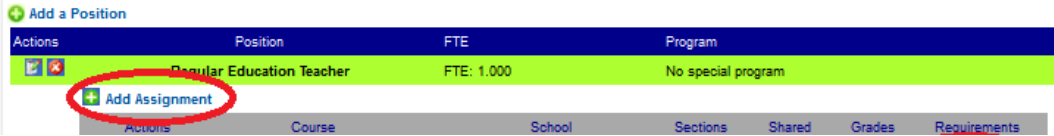

Here is a sample entry of a teacher position with three assignments. The FTE and Program (funding) show up at the position level.

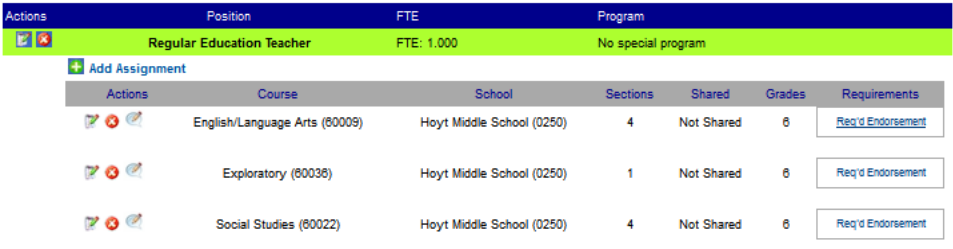

## <span id="page-15-0"></span>**Position/Assignment Definitions**

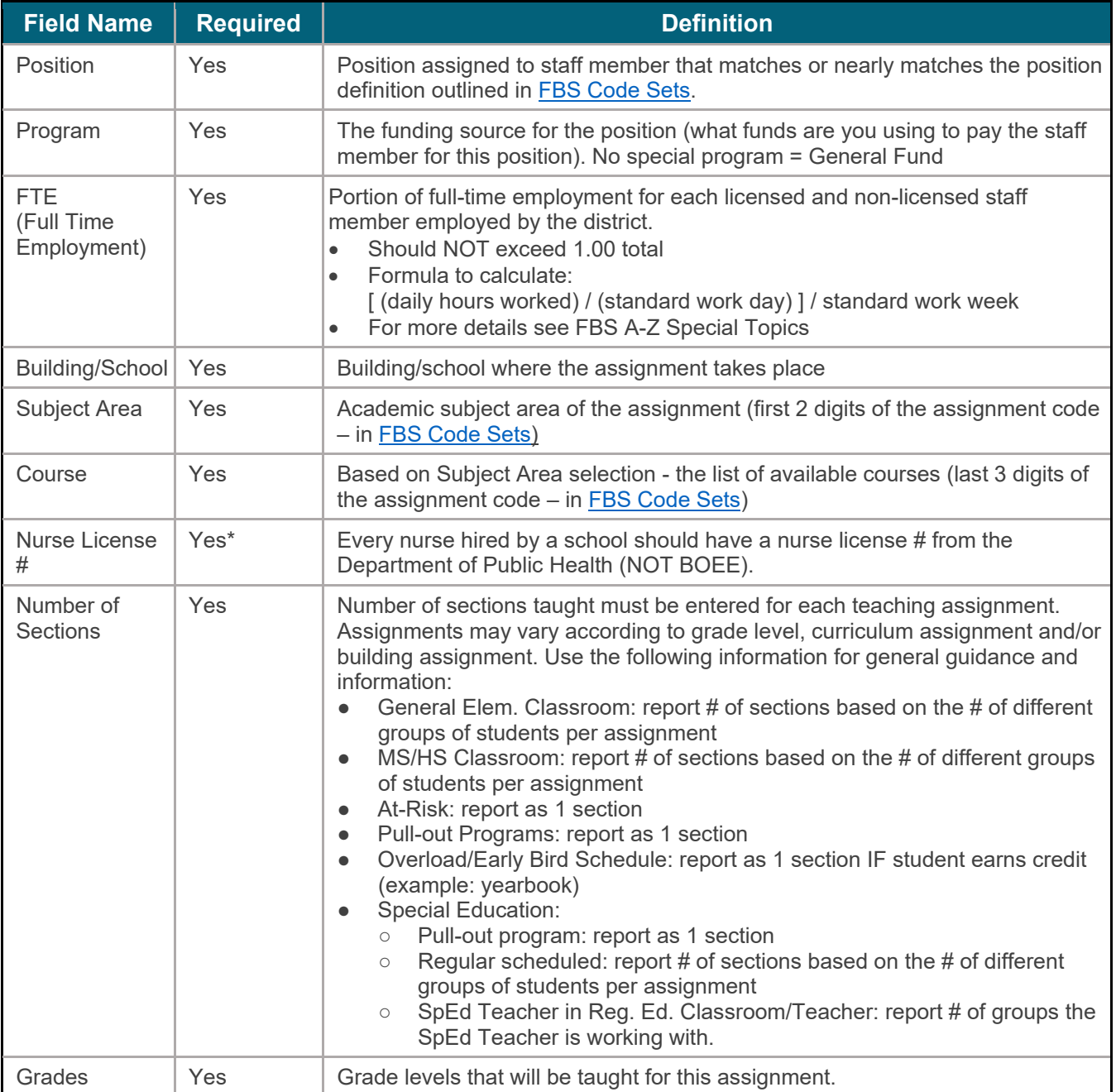

### <span id="page-16-0"></span>**Endorsements**

When you enter an assignment, the system will generate a list of endorsements that are required for that assignments. By clicking on the **Req'd Endorsement hyperlink** you will activate a pop-up window of possible endorsements. **Warning:** You may need to scroll to the right of your screen to see the endorsement list pop up, depending on the screen resolution you are using!

The FBS application compares both subject and grade level of the endorsements held by the staff against the list of Required Endorsements. Errors are generated if the staff person does not have the proper credentials for an assignment.

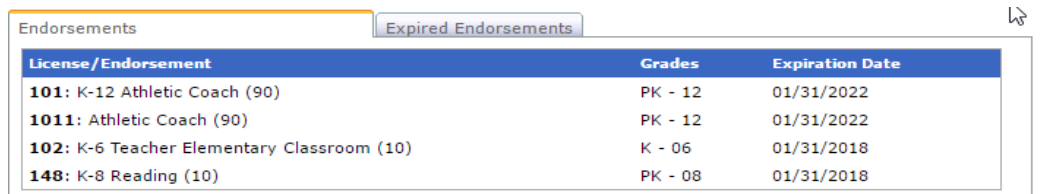

If you have an endorsement error that you need assistance with, enter the information into the **comments** option, which is monitored by and responded to by BOEE staff.

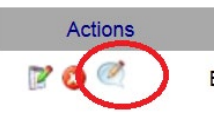

Alternatively, for more information on endorsements and other licensing questions, contact BOEE.

**Hint:** Endorsements typically apply to either secondary (grades 9-12) or primary (grades PK-8). If a teacher is crossing those grade boundaries, they will need to enter two assignments, one for the primary and one for the secondary. The license/endorsement section on the staff member's page lists all endorsements (active & expired) for the staff member (this is located below the Staff Details section.)

**Warning:** The Iowa Code requires all staff to be hold proper licenses and endorsements. Staff may need to request a conditional license from the BOEE. Please contact BOEE staff with questions or concerns.

## <span id="page-17-0"></span>**Compensation – Salaries and Benefits**

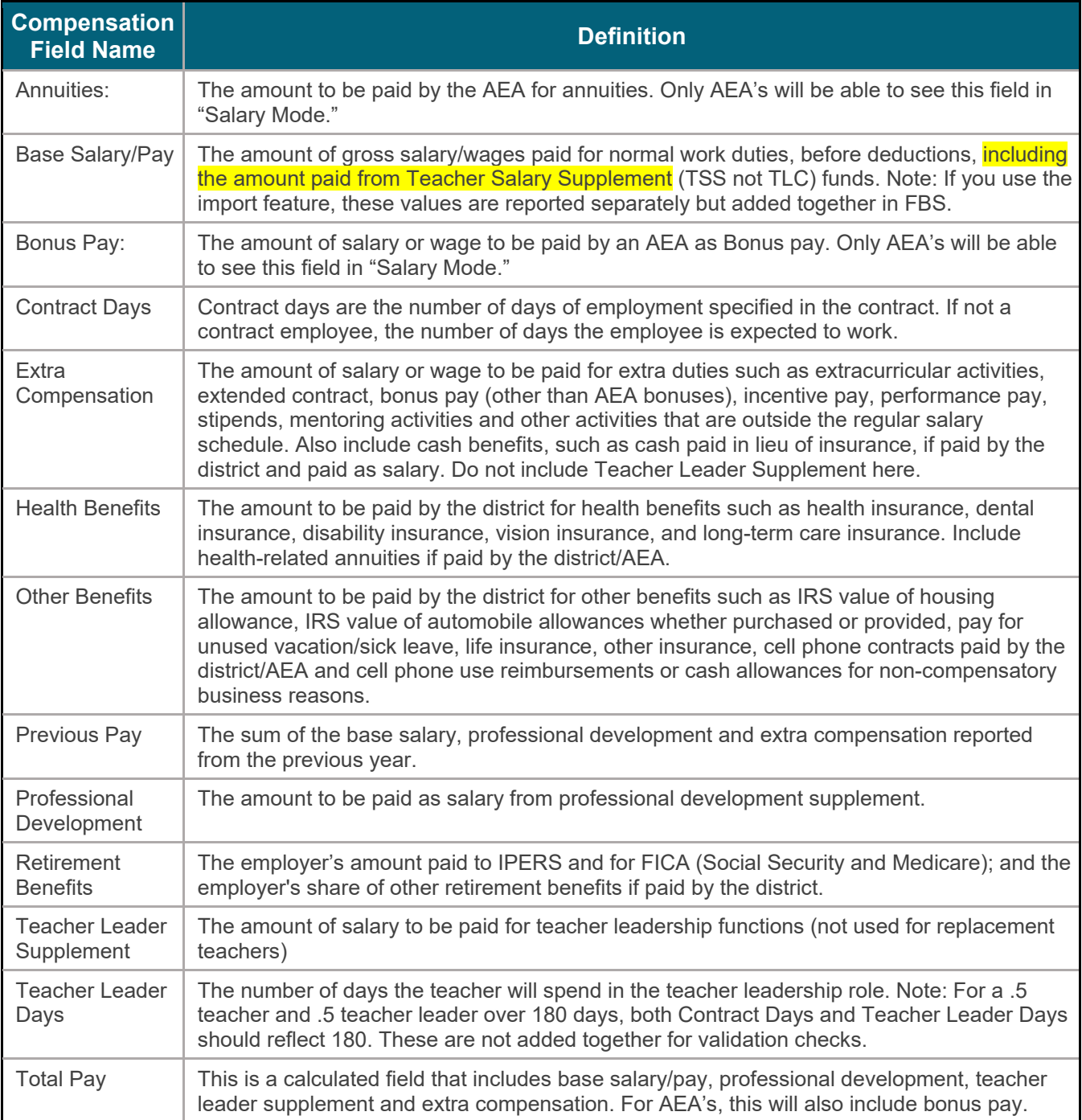

In addition to the "Normal" mode (where you can enter new staff or edit existing staff individually), you can select the Salary Mode for easy data entry of salary information for multiple staff.

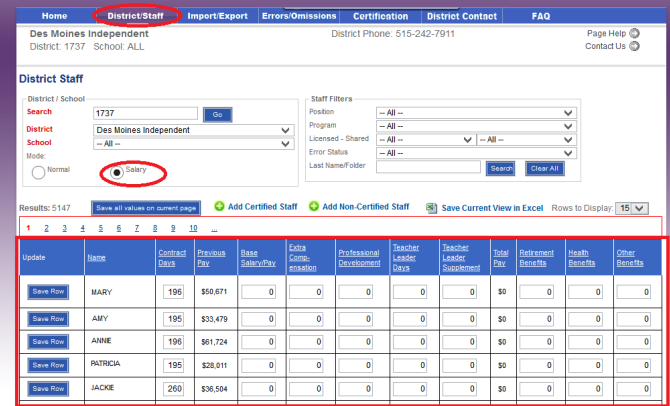

### <span id="page-18-0"></span>**Importing Salaries**

Use the **Import – Update Staff Salaries**. **Remember** that you must save the file as a text (tabdelimited) format in order to do the upload into FBS.

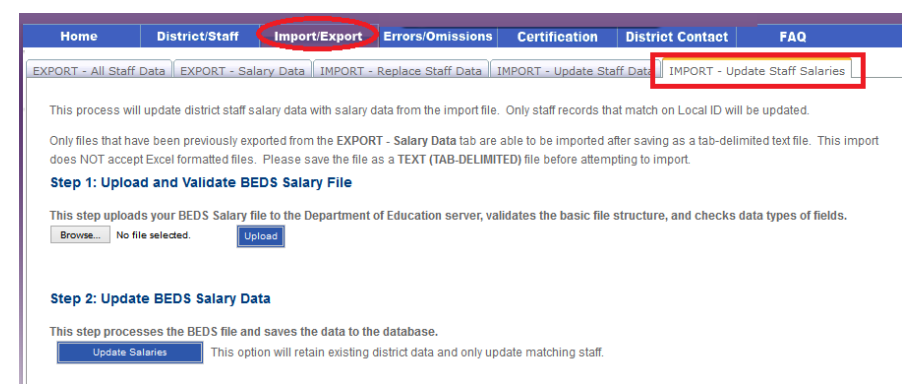

The LocalID is the key variable that will link these salary data to the staff person and the rest of their information (demographics and assignments). Resolving Errors and Warnings

This section of the application is where you can address errors, process approvals and submit override requests. **All errors will need to be resolved before you are allowed to Certify.** Warnings do not need to be resolved, but we strongly recommend reviewing the warning and correct it if necessary.

### <span id="page-18-1"></span>**Error/Warning Summary**

This section gives you a quick summary of the error/warning type and the count of those errors. By clicking on the error/warning description you can drill down and filter out the errors/warnings to only those in the selected group.

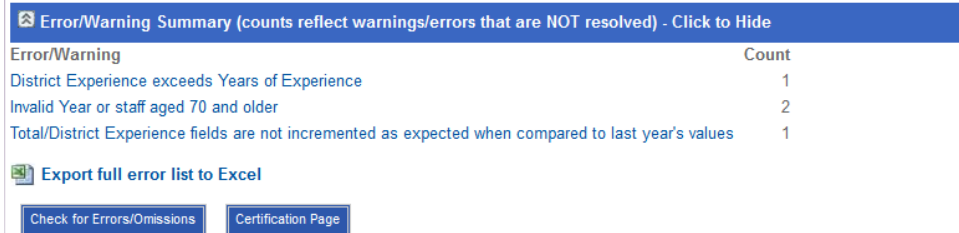

Error checking and validations are run behind the scenes nightly, but are also run when you make a correction on an error or update a staff member's data. You can also force the system to re-run the

validations by clicking on the 'Check for Errors/Omissions' button below this section. This will clear any resolved errors/warnings and get you one step closer to certifying your data.

### <span id="page-19-0"></span>**Error/Warning List**

Below the Error/Warning summary section is a list of all errors/warnings for your district/school. You have a few filter options where you can hide Approved Warnings and you can also Hide State Overrides.

Some errors are a result of checking imported data that doesn't follow the business rules. Some errors may be typos – for example, typing in the wrong folder number so the license/endorsement data does not match the teaching assignment. Others may be from missing data such as salaries, contract days, positions, and sharing arrangement details.

### <span id="page-19-1"></span>**Error/Warning Resolution Options**

- Use the Definitions and Validations spreadsheet to better understand error/warning meanings and how to correct.
- Request a **State level override** by providing a written explanation why license/endorsement errors should be overridden in the Comments section

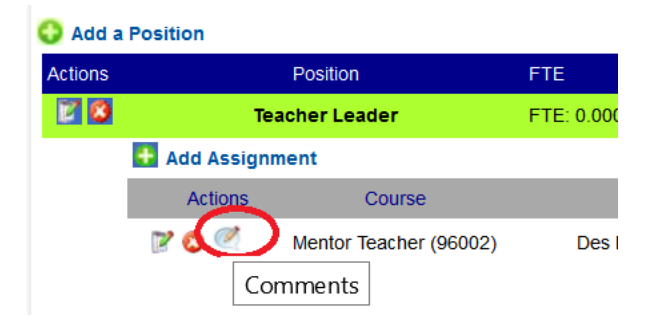

- Request a **State level override** by sending an email to Shelly with pertinent details. She will confer with School Improvement consultants.
- Approve the **district-level** error/warning by click on the **Approve** checkbox when appropriate (for example, bus drivers that truly are over the age of 70).
- Actually resolve/correct the error or warning that is being displayed.

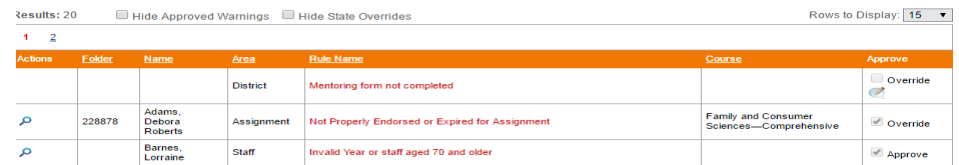

## <span id="page-20-0"></span>**Review and Certify**

#### **Please review your data before certifying!**

Data Breakdowns:

- Error Count by School Table: *Lists # of errors per building*
- District Licensed Position Summary: *Count of each Licensed position and total FTE for that position*
- District Non-Licensed Position Summary: *Count of each Non-Licensed position and total FTE for that position*
- District Program/FTE Summary: *Breakdown of total FTE by funding source*
- District Licensed Demographic Summary: *Breakdown of licensed staff demographics*
- District Non-Licensed Demographic Summary: *Breakdown of non-licensed staff demographics*

Please review data for possible inaccuracies or typos:

**Staff** 

- Age licensed < 20, all staff  $> 70$
- Contract or TL days > 300
- FTE TLC all salary in Teacher Leader Salary, all contract days in Teacher Leader days
- Total FTE for staff > 1.0

#### Salaries

- Administrators > \$320000
- Teachers > \$85000
- Other staff > \$150000

Retirement, Annuities, Health benefits

- Administrators > \$50000
- Teachers > \$30000
- Other staff > \$50000

Other benefits

- Administrators > \$30000
- Teachers > \$10000
- Other Staff > \$3000

When your errors are resolved, you will have a **Certify** button.

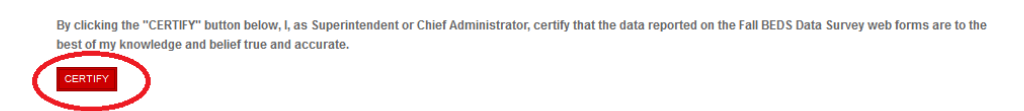

Complete the Operational Sharing application in the Iowa Education Portal if needed.